## Montefiore **Ex** MYCHART

**Making Appointments with a Scheduling Ticket**

If your doctor orders a visit/test for you (like a mammogram), they can provide you with a scheduling ticket in MyChart to make it easier to schedule the right appointment. Follow the instructions below to access the scheduling ticket and schedule your appointment.

**1. Log into your Montefiore MyChart account. Schedule appointments by clicking on the "Visits" activity at the top of the screen OR in the Menu under "My Record" as highlighted.**  $\blacksquare$ 

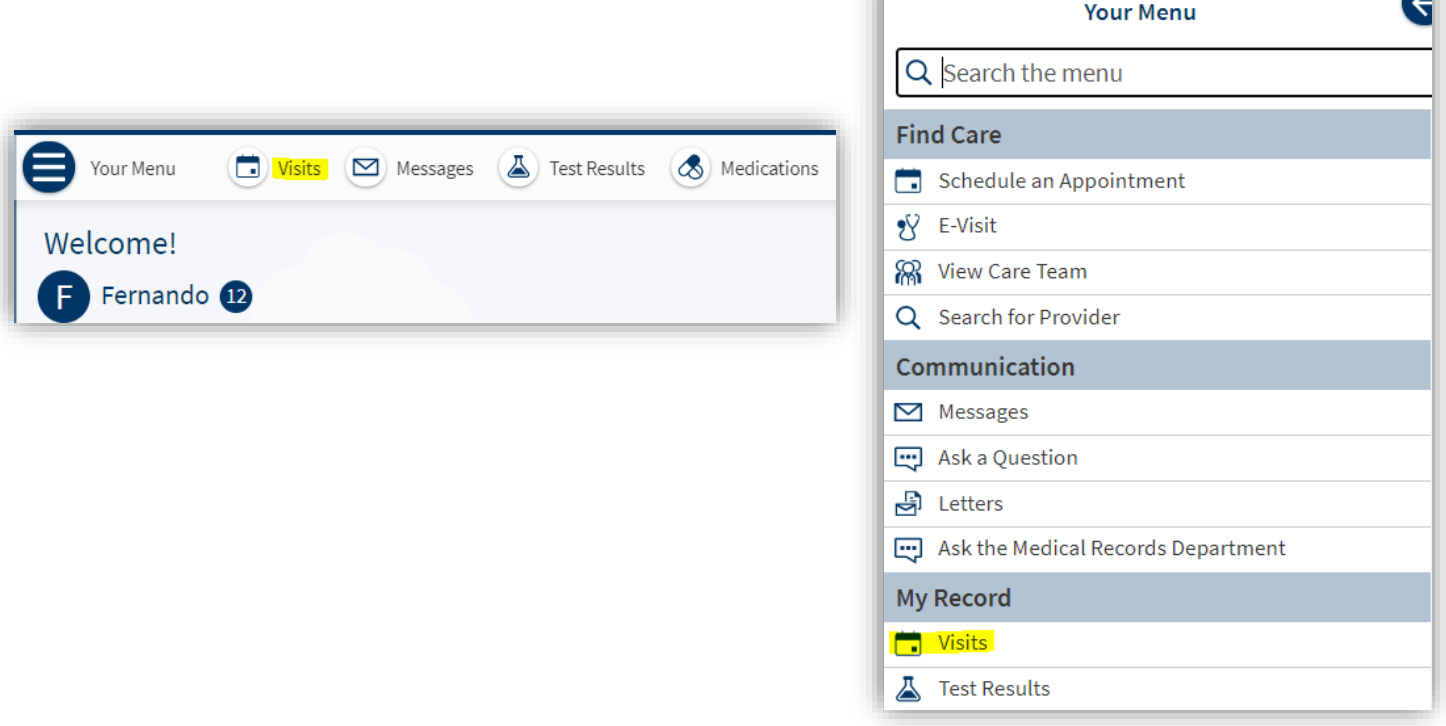

**2. Click on "Schedule an Appointment"**

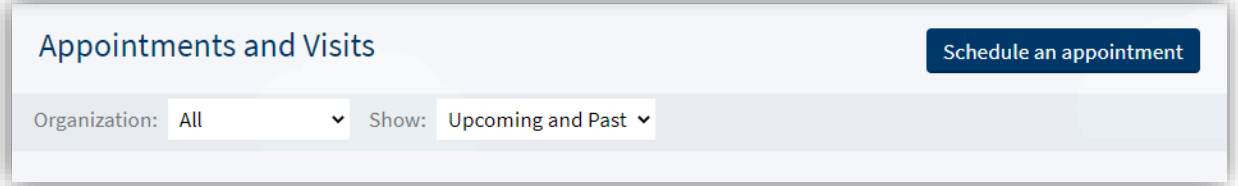

**3. Any scheduling tickets you have will appear at the top of the screen under "Appointments you need to schedule". Click on "Schedule Now"**

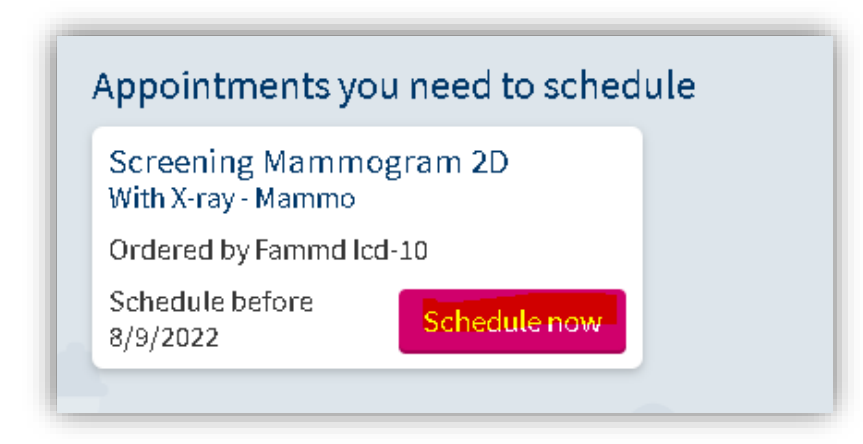

**4. You will be asked a few questions to make sure that the visit is appropriate for you. Answer the questions and click "Continue"**

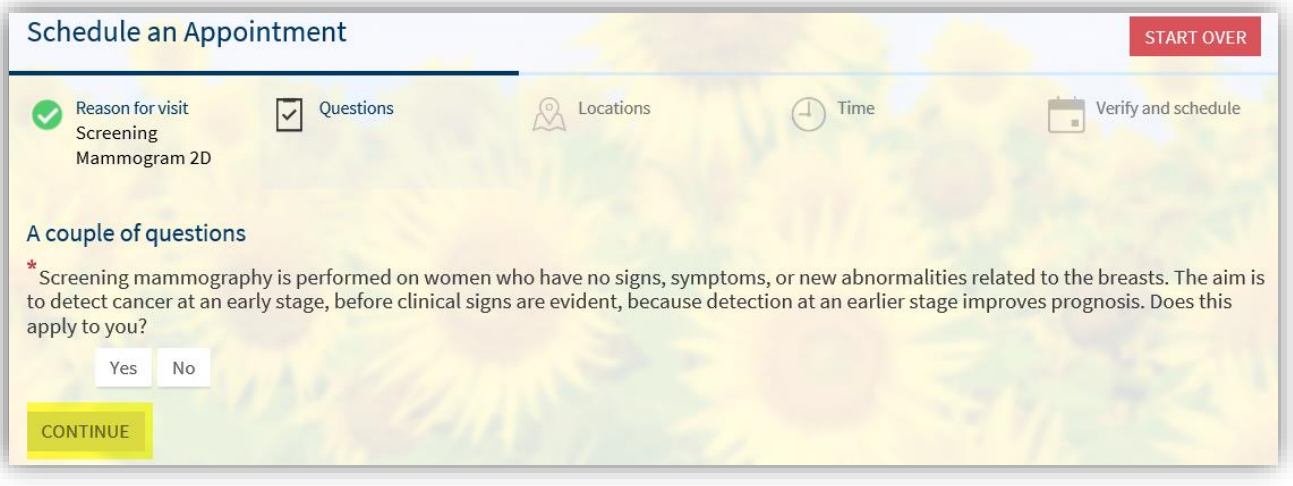

**5. If the visit is appropriate, your screen will look like this. Select which locations are convenient for you and click "Continue"**

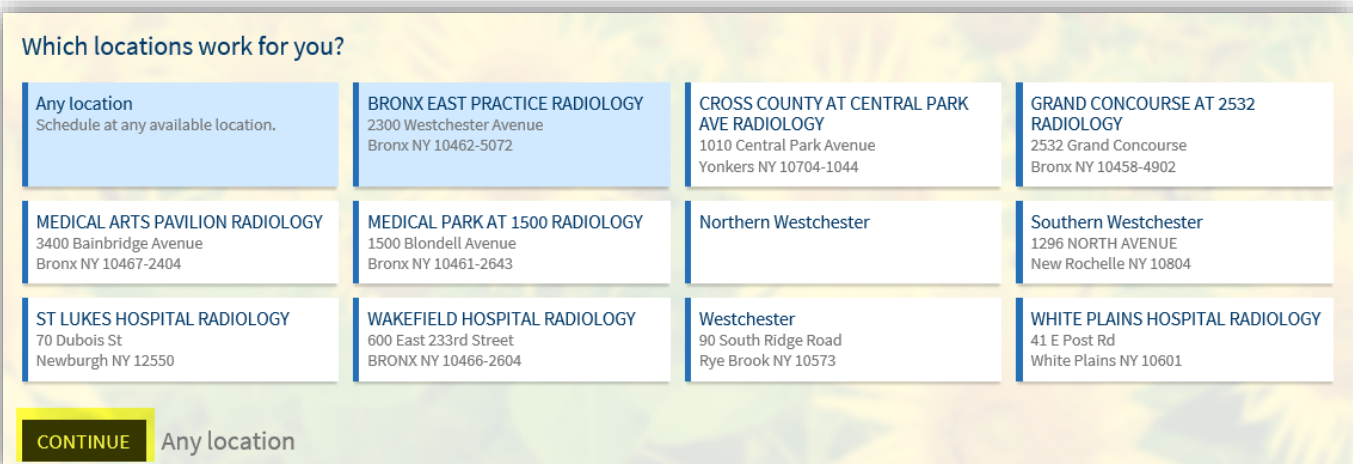

**6. Select the appointment time you wish to book. Please note the location as well as any additional instructions at the top of the screen.** 

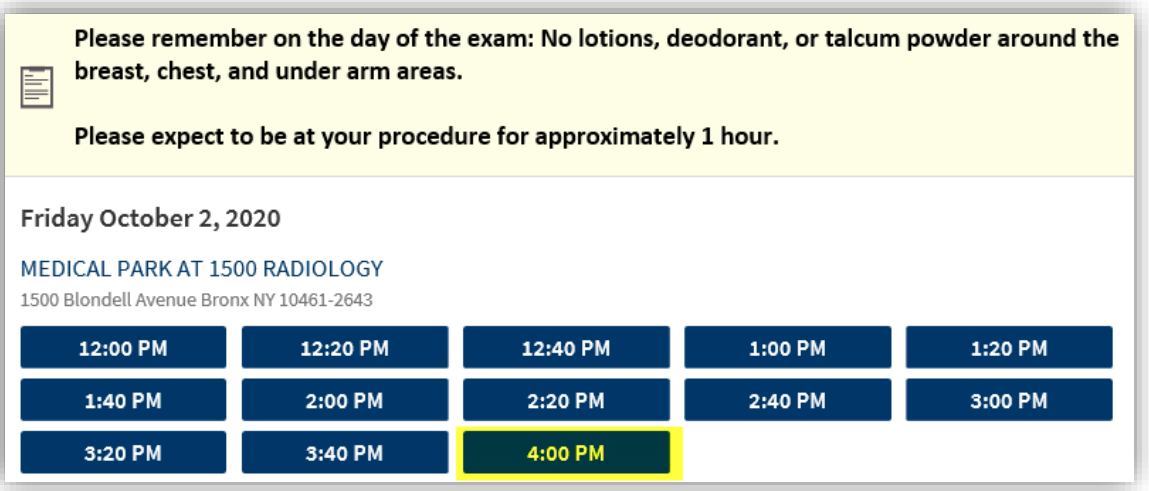

**7. Confirm the details of your appointment. Click "Schedule" to schedule and confirm your appointment.**

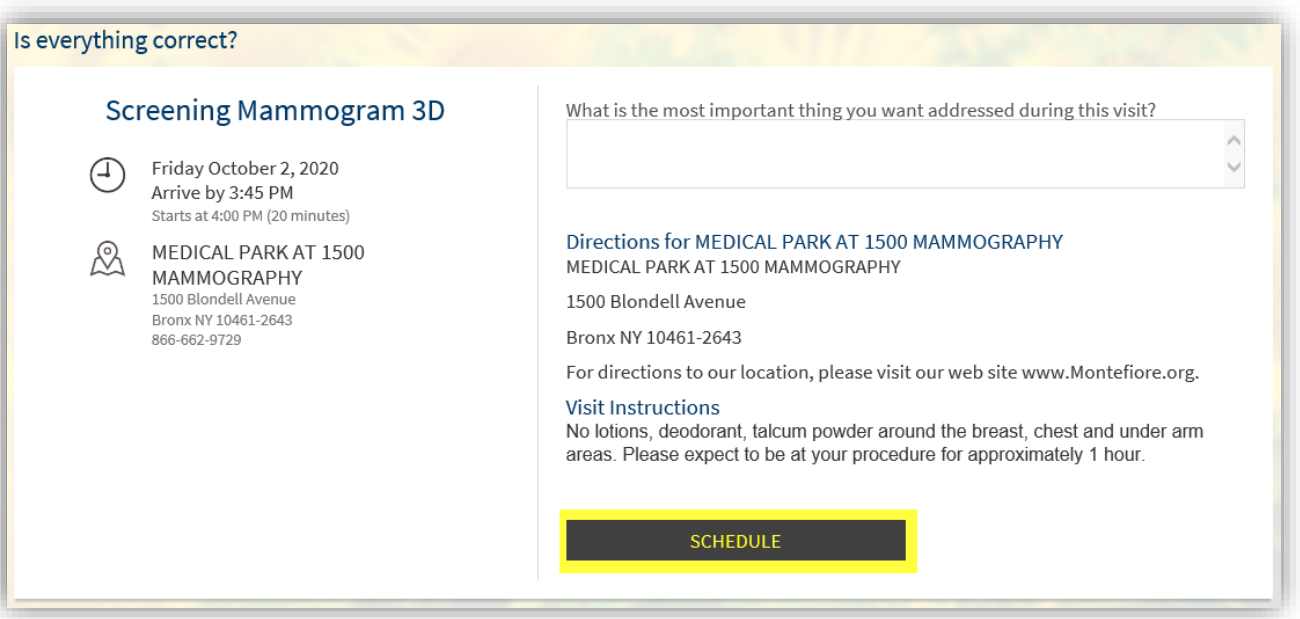